Crésus Finanzbuchhaltung

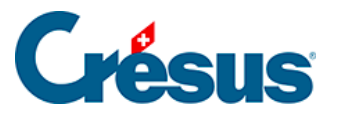

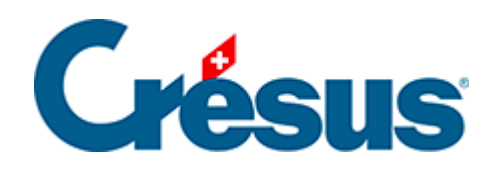

## **Crésus Finanzbuchhaltung**

## [6.2 - Direktzugriff auf Favoriten](#page-2-0)

<span id="page-2-0"></span>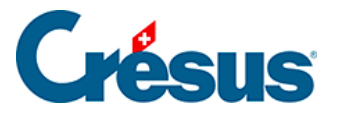

## **6.2 - Direktzugriff auf Favoriten**

Klicken Sie auf das Symbol  $\triangle$  oder führen Sie den Befehl Ansicht – Favoriten aus, um direkt auf all Ihre Favoriten zuzugreifen.

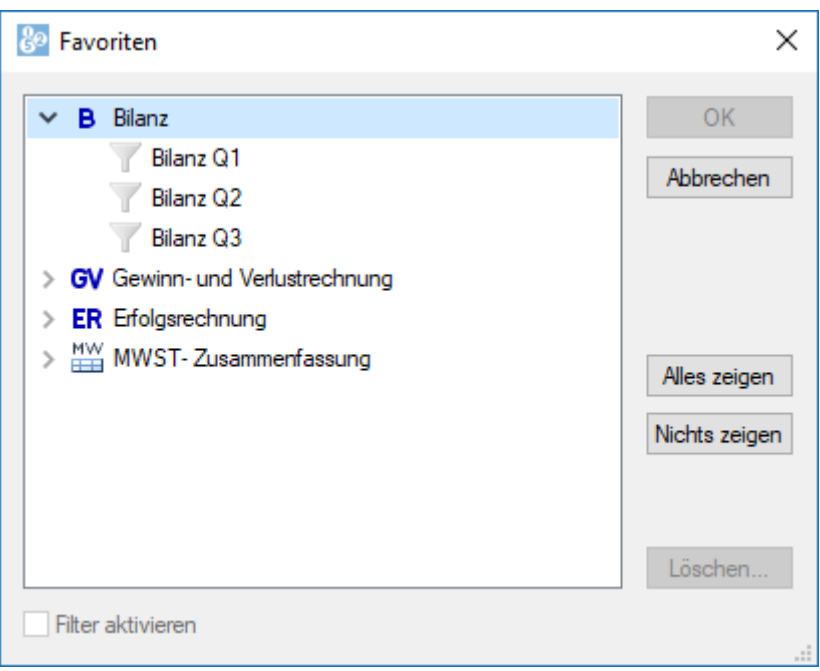

Wählen Sie den gewünschten Favoriten aus und klicken Sie auf OK oder klicken Sie zweimal auf den Favoriten, um direkt in die Ansicht mit den entsprechenden Einstellungen zu wechseln.

Über die Schaltfläche Löschen können Sie einen Favoriten löschen.

Nur die Ansichten, für die mindestens ein Favorit erstellt wurde, erscheinen in dieser Liste.